## NEW Parent Portal Logon Instructions

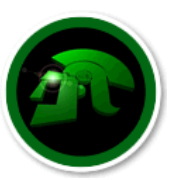

New Castle Community Schools 322 Elliott Ave New Castle, IN 47362 http://www.nccsc.k12.in.us PH: 765.521.7201

In previous versions of the Parent Portal there was a separate login and password for each student requiring a parent to login in multiple times if they had more than one student attending NCCSC. For the 2015-2016 school year, we are introducing the new Parent Single Sign-On feature. Parent Single Sign-On offers a number of benefits, including:

- access to multiple students with one login
- a personalized account for each parent and guardian
- the ability for parents/guardians to retrieve their own login information if they forget their username or password.

Please note: The school that your student(s) attend will continue to **ONLY** give information to the legal guardian of record, and as always, no information will be given over the phone to others. Students will still be able to log on using their student log on information.

If you desire more than one parent/guardian account for your student, please share these instructions with anyone that you authorize to access your student's information (parents, guardians, relatives, siblings, etc.)

These instructions can also be found on the main NCCSC corporation site, as well as the individual school sites.

## Creating Your NEW PowerSchool Parent Portal Account

Before you can log in to PowerSchool Parent Portal, you will need to create your **NEW** Parent Portal logon account and associate students to it. You should use the Parent Portal letter with the logon information that you have been using. The Access ID is your Parent Login and the Access Password is the Parent Password. This information is needed to attach a student to your account. If you do not have this information or have questions, contact the secretary at the building your student is located.

*NOTE***:** *Your parent/guardian Access ID and Access Password for your student should be protected. Only provide this information to individuals who need to monitor your student's progress.*

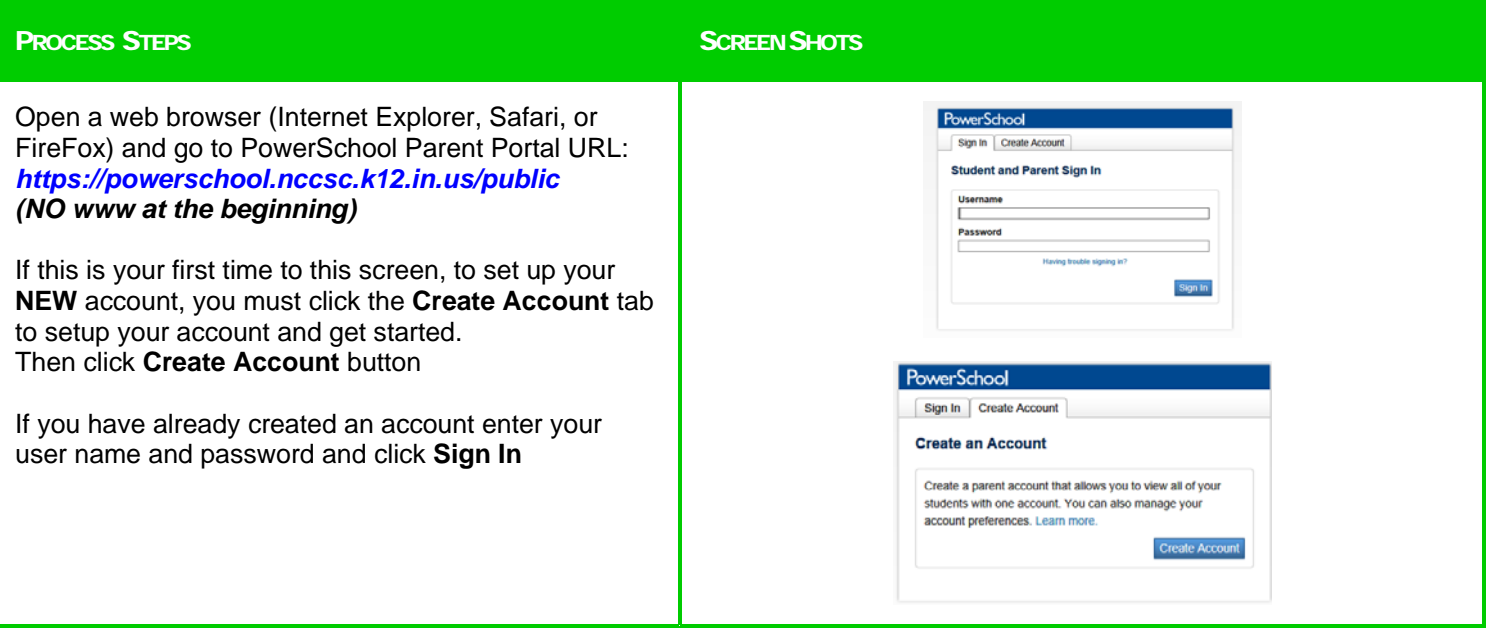

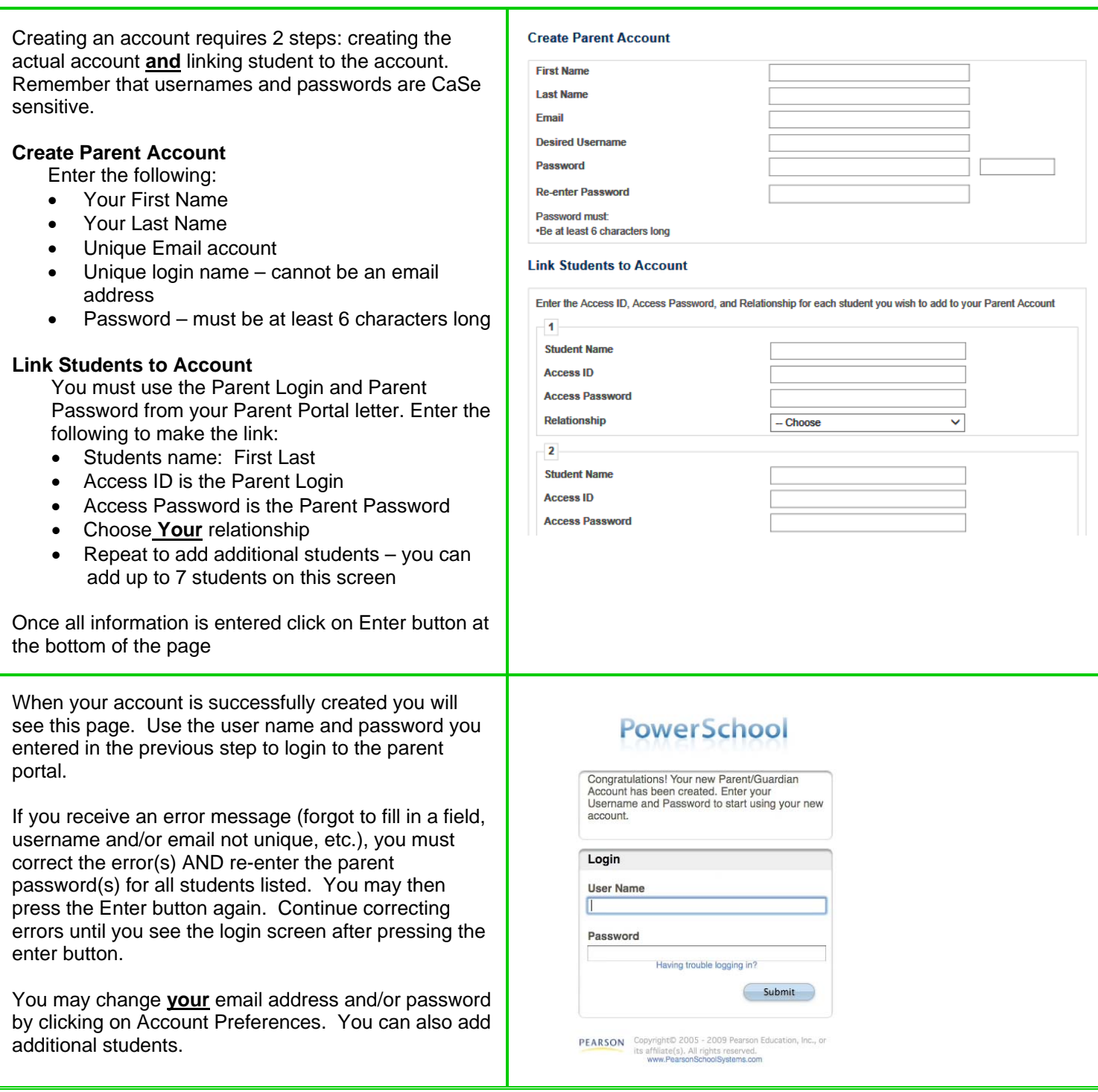

The PowerSchool logo and navigation bar appears at the top of the PowerSchool Parent Portal start page, and is common to every page in the application.

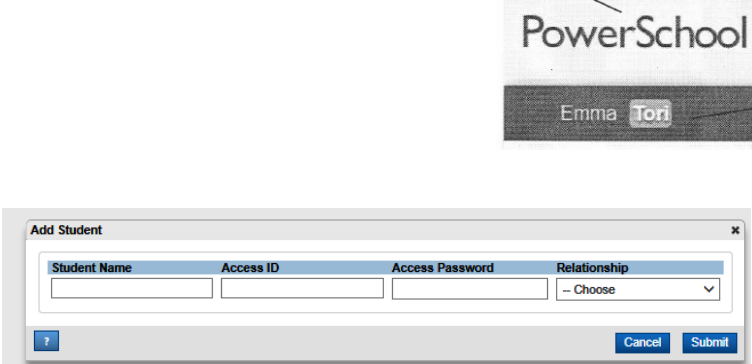

This window will open after you click **Add** When done, click **Submit**

**PowerSchool logo** – Click to return to start page

**Student** – Select between students by clicking on name.

To send an email to the teacher, click the name of the teacher. *To use this function, your web browser must be properly configured*

**Add additional students –** Scroll down and on the left hand side**, c**lick **Account Preferences**. Then click the **Student** tab. Then click the **Add** button To add students, you will need to have the Parent logon and password from the Parent Portal letter for that student.

You can also change login information and add/delete student associations.

To edit your username and password click the

When finished working in PowerSchool Parent Portal, it is important to log out of the application. You can sign out of PowerSchool Parent Portal from any page in the application. That is located in the upper right hand corner next to your name.

**NOTE**: If you are not actively working in PowerSchool Parent Portal for 10 minutes, your session **WILL** timeout. If so, you need to log in again.

- Any questions about your student(s) Access ID and password should be directed the secretary of the appropriate building.
- We are not able to assist with any technical issues with your personal equipment.

Thank you